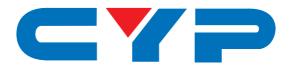

# CSC-5500 Multiple Inputs to HDMI/VGA Scaler

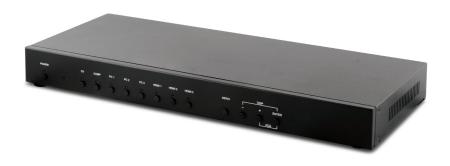

Operation Manual

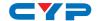

#### **DISCLAIMERS**

The information in this manual has been carefully checked and is believed to be accurate. Cypress Technology assumes no responsibility for any infringements of patents or other rights of third parties which may result from its use.

Cypress Technology assumes no responsibility for any inaccuracies that may be contained in this document. Cypress also makes no commitment to update or to keep current the information contained in this document.

Cypress Technology reserves the right to make improvements to this document and/or product at any time and without notice.

#### **COPYRIGHT NOTICE**

No part of this document may be reproduced, transmitted, transcribed, stored in a retrieval system, or any of its part translated into any language or computer file, in any form or by any means—electronic, mechanical, magnetic, optical, chemical, manual, or otherwise—without express written permission and consent from Cypress Technology.

© Copyright 2011 by Cypress Technology.

All Rights Reserved.

Version 1.1 August 2011

## TRADEMARK ACKNOWLEDGMENTS

All products or service names mentioned in this document may be trademarks of the companies with which they are associated.

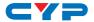

#### SAFETY PRECAUTIONS

Please read all instructions before attempting to unpack, install or operate this equipment and before connecting the power supply.

Please keep the following in mind as you unpack and install this equipment:

- Always follow basic safety precautions to reduce the risk of fire, electrical shock and injury to persons.
- To prevent fire or shock hazard, do not expose the unit to rain, moisture or install this product near water.
- Never spill liquid of any kind on or into this product.
- Never push an object of any kind into this product through any openings or empty slots in the unit, as you may damage parts inside the unit.
- Do not attach the power supply cabling to building surfaces.
- Use only the supplied power supply unit (PSU). Do not use the PSU if it is damaged.
- Do not allow anything to rest on the power cabling or allow any weight to be placed upon it or any person to walk on it.
- To protect the unit from overheating, do not block any vents or openings in the unit housing that provide ventilation and allow for sufficient space for air to circulate around the unit.

#### **REVISION HISTORY**

| VERSION NO. | DATE (DD/MM/YY) | SUMMARY OF CHANGE              |
|-------------|-----------------|--------------------------------|
| VR0         | 27/06/13        | Preliminary Release            |
| VS1         | 24/07/13        | Updated format/diagrams        |
| VR2         | 08/04/15        | RS-232 Command                 |
| VS3         | 22/06/16        | Corrected RS-232 CR+LF command |

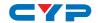

# **CONTENTS**

| ı. | Introduction                     | I    |
|----|----------------------------------|------|
| 2. | Applications                     | 1    |
| 3. | Package Contents                 | 1    |
| 4. | System Requirements              | 1    |
| 5. | Features                         | 2    |
| 6. | Operation Controls and Functions | 3    |
|    | 6.1 Front Panel                  | 3    |
|    | 6.2 Rear Panel                   | 4    |
|    | 6.3 Remote Control               | 5    |
|    | 6.4 OSD Menu                     | 6    |
|    | 6.5 IR Cable Pin Assignment      | .10  |
|    | 6.6 RS-232 Protocols             | .11  |
|    | 6.7 RS-232 and Telnet Commands   | .11  |
|    | 6.8 Telnet Control               | .15  |
|    | 6.9 WebGUI Control               | .17  |
| 7. | Connection Diagram               | . 18 |
| 8. | Specifications                   | . 19 |
|    | 8.1 Technical Specification      | .19  |
|    | 8.2 Input Resolution             | .20  |
|    | 8.3 Output Resolution            | .21  |
| 9. | Acronyms                         | . 22 |

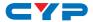

#### 1. INTRODUCTION

This Multi Input Scaler has Composite Video, Component Video, PC (VGA), and HDMI inputs and can switch and scale the signal to HDMI or VGA with audio outputs. It supports HDMI output resolutions up to 1080p/WUXGA and Analog Digital Conversion (ADC) and Digital Analog Conversion (DAC) allowing a wide range of AV signals to be displayed on a HDMI or VGA display. Further, the On-screen Display (OSD), IR remote, RS-232, IP and on-panel controls make this product very versatile.

#### 2. APPLICATIONS

- Analog and digital source integration
- Upscaling standard definition video for high-definition displays
- Conference centres
- Lecture halls
- Schools and universities

#### 3. PACKAGE CONTENTS

- 1×Multiple Inputs to HDMI/VGA Scaler
- 1×15-pin D-Sub to 3 RCA Adaptor Cable
- 1×IR Extender Cable
- 1×Remote Control (CR-122)
- 1×5V/3A Power Adaptor
- 1×Operation Manual

#### 4. SYSTEM REQUIREMENTS

Source equipment such as Blu-ray/DVD players or PC/Laptop and output to displays, AV Receivers or active speakers.

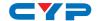

#### 5. FEATURES

- Supports switching and scaling of multiple AV inputs to HDMI or PC/ HD outputs
- Supports EDID and HDCP
- Supports 3D de-interlace, noise reduction and 3D comb filter
- Supports frame rate conversion
- Supports RS-232, IP (Telnet/WebGUI) and IR controls
- Supports output timing hot keys switching
- HDMI compatible with DVI
- Supports Digital to Analog (DAC) and Analog to Digital (ADC) Audio conversion
- Supports non-HDCP signal of Apple computers

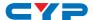

#### 6. OPERATION CONTROLS AND FUNCTIONS

#### 6.1 Front Panel

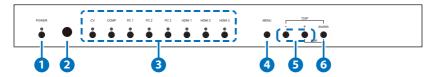

- 1 POWER & LED: Press this button to switch the device on or to set it to standby mode. Once the device is connected to an active power supply and the Power Switch on the back panel is turned on, the LED will illuminate and the device will switch on automatically.
- 2 IR Window: Receives only the IR signal from the remote control included in the package.
- 3 INPUT & LEDs: Press these buttons to switch directly to the required source. An LED will illuminate to indicate the selected input source.
- 4 MENU: Press this button to enter the On-screen Display (OSD)
- **5** Plus/Minus (-/+): Press these buttons to navigate down and up in the OSD menu.
- **6 ENTER:** Press this button to confirm the selection in the OSD menu. Note: Press this button simultaneously with the '+' (plus) button to instantly switch the output to XGA resolution or with the '-' (minus) button to instantly switch the output to 720p resolution.

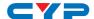

#### 6.2 Rear Panel

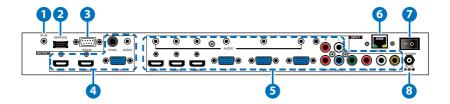

- 1 IR IN: Connect the supplied IR extender to receive the IR signal from the included IR remote. Ensure that the remote is within the direct line-of-sight of the IR extender.
- 2 **SERVICE**: Reserved for manufacturer use only.
- 3 RS-232: Connect to a PC/Laptop or RS-232 control system to use RS-232 commands to control the device (See Section 6.5 for details).
- 4 OUTPUT
  - (1) HDMI 1~2: Connect to an HDMI display or AV Receiver for video and/or audio output.
  - **(2) PC/HD:** Connect to a monitor/display for video output. For HD (Component) output, use the supplied D-Sub 9pin to 3 RCA adaptor cable for HD resolutions from 480p~1080p.

Note: When the selected HDMI input source signal has HDCP content the VGA/Component output will not display any image.

(3) COAX: Connect to an amplifier or active speakers for audio output in digital format.

Note: When the input audio source signal is in bitstream format and the AUDIO SOURCE setting is set to AUTO in the OSD menu, the coaxial output will bypass the input audio signal including compatible surround sound formats.

**(4) AUDIO:** Connect to an amplifier or active speakers for audio output in stereo format.

## **5** INPUT

- (1) HDMI 1~3: Connect to HDMI sources such as Blu-ray/DVD player for both video and audio signal conversion.
- (2) PC 1~3: Connect to a PC/Laptop source for video signal input with a 15-pin D-Sub cable.

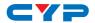

**(3) 3.5mm Mini-jacks:** Connect to source's L/R output with 3.5mm mini-jack for audio signal conversion.

Note: For HDMI signals you can select in the OSD Menu whether you require audio from the HDMI (AUTO) or from the analog audio inputs (EXT)

- **(4) YCbCr/YPbPr + L/R:** Connect to source equipment such as a DVD player for both video and audio signal conversion.
- (5) CV + L/R: Connect to a composite video source such as a video/DVD player for both video and audio signal conversion.
- **6 CONTROL:** This port is the link for Telnet or WebGUI controls, connect to an active Ethernet link with an RJ45 terminated cable
- **7 POWER:** Switch this power toggle to turn on and activate the device or turn off to shut it down.
- 8 DC 5V: Connect the power adaptor included in the package to the device and plug it into an AC wall outlet for power supply.

#### **6.3 Remote Control**

- 1 POWER: Press this button to switch the device on or to set it to standby mode.
- 2 HDMI 1~3, PC 1~3, CV & COMP: Direct source selection keys. Press one of these keys to switch to the required source.
- 3 MENU: Press this button to enter the OSD menu.
- 4 EXIT: Press this button to exit the menu or the current selection in the OSD menu.
- 5 OK & ▲/▼/◀/▶: Press OK to confirm the selection or press the arrow buttons to navigate the OSD menu. When the OSD menu is not active, use the LEFT/RIGHT (◀/▶) to control the volume level.
- 6 AUTO ADJUST: Press this button when the image being outputted does not correctly fit the display's screen. The device will auto adjust the image to fill the screen.
- **RESET:** Press this button to reset the device back to the default settings.

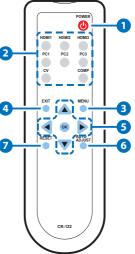

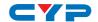

## 6.4 OSD Menu

| MAIN MENU | SUB MENU | 3RD MENU      | 4TH MENU |
|-----------|----------|---------------|----------|
| DISPLAY   | OUTPUT   | 640×480 60    |          |
|           |          | 800×600 60    |          |
|           |          | 1024×768 60   |          |
|           |          | 1280×768 60   |          |
|           |          | 1360×768 60   |          |
|           |          | 1280×720 60   |          |
|           |          | 1280×800 60   |          |
|           |          | 1280×1024 60  |          |
|           |          | 1440×900 60   |          |
|           |          | 1400×1050 60  |          |
|           |          | 1680×1050 60  |          |
|           |          | 1600×1200 60  |          |
|           |          | 1920×1080 60  |          |
|           |          | 1920×1200 60  |          |
|           |          | 1280×720P 60* |          |
|           |          | 1920×1080I 60 |          |
|           |          | 1920×1080P 60 |          |
|           |          | 720×576P 50   |          |
|           |          | 1280×720P 50  |          |
|           |          | 1920×1080I 50 |          |
|           |          | 1920×1080P 50 |          |

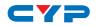

| MAIN MENU | SUB MENU            | 3RD MENU     | 4TH MENU |
|-----------|---------------------|--------------|----------|
| DISPLAY   | SIZE                | OVER SCAN    |          |
|           |                     | FULL*        |          |
|           |                     | FOLLOW INPUT |          |
|           |                     | PAN SCAN     |          |
|           |                     | LETTER BOX   |          |
|           |                     | UNDER 2      |          |
|           |                     | UNDER 1      |          |
|           | MODE INFO           | OFF          |          |
|           |                     | INFO*        |          |
|           |                     | ON           |          |
|           | INPUT HDCP          | OFF          |          |
|           | (HDMI source only)  | ON*          |          |
|           | PC (PC source only) | AUTO SETUP   |          |
|           |                     | H_POSITION   |          |
|           |                     | V_POSITION   |          |
|           |                     | PHASE        |          |
|           |                     | CLOCK        |          |
|           |                     | WXGA/XGA     | XGA*     |
|           |                     |              | WXGA     |
|           |                     | RESET        |          |
|           | TIMING SHIFT        | OFF*         |          |
|           |                     | ON           |          |

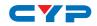

| MAIN MENU | SUB MENU           | 3RD MENU       | 4TH MENU |
|-----------|--------------------|----------------|----------|
| COLOR     | CONTRAST           | 0~60 (30)      |          |
|           | BRIGHTNESS         | 0~60 (30)      |          |
|           | COLOR              | R 0~1023 (512) |          |
|           |                    | G 0~1023 (512) |          |
|           |                    | B 0~1023 (512) |          |
|           |                    | R OFFSET       |          |
|           |                    | 0~1023 (512)   |          |
|           |                    | G OFFSET       |          |
|           |                    | 0~1023 (512)   |          |
|           |                    | B OFFSET       |          |
|           |                    | 0~1023 (512)   |          |
|           | HUE                | 0~60 (30)      |          |
|           | SATURATION         | 0~60 (30)      |          |
|           | SHARPNESS          | 0~30 (0)       |          |
|           | NR.                | OFF*           |          |
|           |                    | LOW            |          |
|           |                    | MIDDLE         |          |
|           |                    | HIGH           |          |
| AUDIO     | VOLUME             | 0~100 (100)    |          |
|           | DELAY              | OFF*           |          |
|           |                    | 40ms           |          |
|           |                    | 110ms          |          |
|           |                    | 150ms          |          |
|           | SOUND              | ON*            |          |
|           |                    | MUTE           |          |
|           | SOURCE             | AUTO*          |          |
|           | (HDMI mode only)*1 | EXT.           |          |

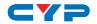

| MAIN MENU   | SUB MENU                       | 3RD MENU    | 4TH MENU                                   |
|-------------|--------------------------------|-------------|--------------------------------------------|
| SETUP       | FACTORY<br>RESET* <sup>2</sup> |             |                                            |
|             | KEY LOCK                       | OFF*        |                                            |
|             |                                | ON          |                                            |
|             | POWER SAVE                     | OFF*        |                                            |
|             |                                | ON          |                                            |
|             | IP MODE                        | DHCP*       |                                            |
|             |                                | STATIC      |                                            |
|             | SET STATIC IP                  | IP ADDRESS  | 0.0.0.0.~<br>255.255.255.255* <sup>3</sup> |
|             |                                | SUBNET MASK | 0.0.0.0.~<br>255.255.255.255* <sup>4</sup> |
|             |                                | DEF.GETWAY  | 0.0.0.0.~<br>255.255.255.255* <sup>5</sup> |
|             | FREERUN                        | BLACK       |                                            |
|             | COLOR                          | BLUE*       |                                            |
| INFORMATION | INPUT                          |             |                                            |
|             | OUTPUT                         |             |                                            |
|             | REVISION                       |             |                                            |
|             | IP ADDRESS                     |             |                                            |

#### Note:

When AUDIO SOURCE sets to 'AUTO', if the selected HDMI input port is connected to an HDMI source, audio signal of the source will be used for output; if the selected HDMI input port is connected to a DVI source, audio signal from the 3.5mm phonejack on top of the selected HDMI input port will be used. When AUDIO SOURCE sets to 'EXT', only the audio signal from the 3.5mm phone-jack on top of the selected HDMI input port will be used for output.

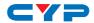

- 2. The FACTORY RESET option in the OSD menu will only reset part of settings. For a complete reset of the system, please use the reset button on the remote control.
- 3. 192.168.0.1 (Default setting).
- 4. 255.255.255.0 (Default setting).
- 5. 192.168.0.254 (Default setting).
- 6. Items in **BOLD** with an asterisk (\*) are the Factory default settings. Items in brackets are the default values for those settings.

## 6.5 IR Cable Pin Assignment

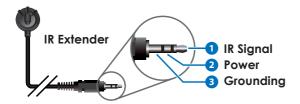

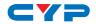

## 6.6 RS-232 Protocols

| SCALER |            |  |
|--------|------------|--|
| Pin    | Assignment |  |
| 1      | NC         |  |
| 2      | Tx         |  |
| 3      | Rx         |  |
| 4      | NC         |  |
| 5      | GND        |  |
| 6      | NC         |  |
| 7      | NC         |  |
| 8      | NC         |  |
| 9      | NC         |  |

|          | REMOTE CONTROL |            |  |
|----------|----------------|------------|--|
|          | Pin            | Assignment |  |
|          | 1              | NC         |  |
|          | 2              | Rx         |  |
|          | 3              | Tx         |  |
| <b>▶</b> | 4              | NC         |  |
| Ì        | 5              | GND        |  |
|          | 6              | NC         |  |
|          | 7              | NC         |  |
|          | 8              | NC         |  |
|          | 9              | NC         |  |

Baud Rate: 19200bps

Data bit: 8 bits Parity: None

Flow Control: None

Stop Bit: 1

## 6.7 RS-232 and Telnet Commands

| COMMAND      | DESCRIPTION                                                    |                                       |
|--------------|----------------------------------------------------------------|---------------------------------------|
| S POWER 0/1  | 0=OFF                                                          | 1=ON                                  |
| R POWER      | Reports the numeric equivalent for POWER setting (as above)    |                                       |
| S SOURCE 1~8 | 1=HDMI 1<br>2=HDMI 2<br>3=HDMI 3<br>4=YPbPr                    | 5=VIDEO<br>6=PC 1<br>7=PC 2<br>8=PC 3 |
| R SOURCE     | Reports the numerical equivalent for SOURCE setting (as above) |                                       |

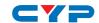

| COMMAND           | DESCRIPTION                                                                              |                           |
|-------------------|------------------------------------------------------------------------------------------|---------------------------|
| S OUTPUT 0~21*1   | 0=640×480                                                                                | 11=1600×1200              |
|                   | 1=800×600                                                                                | 12=920×1080               |
|                   | 2=1024×768                                                                               | 13=1920×1200              |
|                   | 3=1280×768                                                                               | 14=480p                   |
|                   | 4=1360×768                                                                               | 15=720p6@0                |
|                   | 5=1280×720                                                                               | 16=1080i@60               |
|                   | 6=1280×800                                                                               | 17=1080p@60               |
|                   | 7=1280×1024                                                                              | 18=576p                   |
|                   | 8=1440×900                                                                               | 19=720p@50                |
|                   | 9=1400×1050                                                                              | 20=1080i@50               |
|                   | 10=1680×1050                                                                             | 21=1080p@50               |
| R OUTPUT          | Reports the numerica<br>OUTPUT setting (as ab                                            | l equivalent for<br>pove) |
| S SIZE 0~6        | 0=OVERSCAN                                                                               | 4=LETTER BOX              |
|                   | 1=FULL                                                                                   | 5=UNDER 2                 |
|                   | 2=FOLLOW INPUT                                                                           | 6=UNDER 1                 |
|                   | 3=PAN SCAN                                                                               |                           |
| R SIZE            | Reports the numerical equivalent for SIZE setting (as above)                             |                           |
| S INPUT HDCP 0/1  | 0=ON                                                                                     | 1=OFF                     |
| R INPUT HDCP      | Apple Computers Only. Reports the numerical equivalent for INPUT HDCP setting (as above) |                           |
| S SYNCSHIFT 0/1   | 0=ON                                                                                     | 1=OFF                     |
| R SYNCSHIFT       | Reports the numerical equivalent for SYNCSHIFT setting (as above)                        |                           |
| S CONTRAST 0~60   | Sets the numerical equivalent for CONTRAST setting (0~60)                                |                           |
| R CONTRAST        | Reports the numerical equivalent for CONTRAST setting                                    |                           |
| S BRIGHTNESS 0~60 | Sets the numerical eq<br>BRIGHTNESS setting (0                                           |                           |

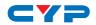

| COMMAND           | DESCRIPTION                                                                 |  |
|-------------------|-----------------------------------------------------------------------------|--|
| R BRIGHTNESS      | Reports the numerical equivalent for the BRIGHTNESS setting                 |  |
| S HUE 0~60        | Sets the numerical equivalent for the HUE setting (0~60)                    |  |
| R HUE             | Reports the numerical equivalent for the HUE setting                        |  |
| S SATURATION 0~60 | Sets the numerical equivalent for the SATURATION setting (0~60)             |  |
| R SATURATION      | Reports the numerical equivalent for the SATURATION setting                 |  |
| S SHARPNESS 0~30  | Sets the numerical equivalent for the SHARPNESS setting (0~60)              |  |
| R SHARPNESS       | Reports the numerical equivalent for SHARPNESS setting                      |  |
| S NR 0~3          | 0=OFF 2=MIDDLE                                                              |  |
|                   | 1=LOW 3=HIGH                                                                |  |
| R NR              | Reports the numerical equivalent for the NOISE REDUCTION setting (as above) |  |
| S VOLUME 0~100    | Sets the numerical equivalent for VOLUME setting (0~100)                    |  |
| R VOLUME          | Reports the numerical equivalent for VOLUME setting                         |  |
| S AUDIO DELAY 0~3 | 0=OFF 2=110ms                                                               |  |
|                   | 1=40ms 3=150ms                                                              |  |
| R AUDIO DELAY     | Reports the numeric equivalent for the AUDIO DELAY setting (as above)       |  |
| S AUDIO MUTE 0/1  | 0=ON 1=MUTE                                                                 |  |
| R AUDIO MUTE      | Reports the numeric equivalent for the AUDIO MUTE setting (as above)        |  |
| S HDMI AUDIO 0/1  | 0=AUTO 1=EXT                                                                |  |
| R HDMI AUDIO      | Reports the numeric equivalent for HDMI<br>AUDIO setting (as above)         |  |
| S KEY LOCK 0/1    | 0=ENABLE 1=DISABLE                                                          |  |

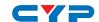

| COMMAND            | DESCRIPTION                                                                |         |
|--------------------|----------------------------------------------------------------------------|---------|
| R KEY LOCK         | Reports the numeric equivalent for KEY LOCK setting (as above)             |         |
| S FREERUNCOLOR 0/1 | 0=BLACK                                                                    | 1=BLUE  |
| R FREERUNCOLOR     | Reports the numerical equivalent for the free run color setting (as above) |         |
| S RESET 1          | Sets the numerical equivalent for RESET setting (as left)                  |         |
| PORT 0~8           | 0=LAST MEMORY                                                              | 5=VIDEO |
|                    | 1=HDMI 1                                                                   | 6=PC 1  |
|                    | 2=HDMI 2                                                                   | 7=PC 2  |
|                    | 3=HDMI 3                                                                   | 8=PC 3  |
|                    | 4=YPbPr                                                                    |         |
| ST                 | Checks the FIRMWARE version and SOURCE information:                        |         |
|                    | 0.00~x.xx                                                                  |         |
|                    | SOURCE: HDMI ~ PC3                                                         |         |
|                    | PORT ON: LAST ~ PC3                                                        |         |
| VOL+               | Raises the volume level (VOLUME * IS SET)                                  |         |
| VOL -              | Lowers the volume level (VOLUME * IS SET)                                  |         |
| QUIT               | Exit. (Telnet Only)                                                        |         |

#### Note:

- 1. Resolution settings 0~13 are RGB encoded. Resolution settings 14~21 are YUV encoded.
- 2. RS-232 commands will be not executed unless followed with a carriage return (CR) command and a Line feed (LF) command. Commands are case-insensitive.

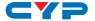

#### **6.8 Telnet Control**

Before attempting to use the Telnet control, ensure that both the Scaler (via the LAN port) and the PC/Laptop or control system being used are connected to the same active network.

To access the Telnet control in Windows 7, click on the 'Start' menu and type 'cmd' into the Search field then press Enter (see below for reference). Under Windows XP, go to the 'Start' menu and click on 'Run', type 'cmd' then press Enter.

Under Mac OS X, go to the file menu then navigate to Go→Applications→Utilities→Terminal (see below for reference).

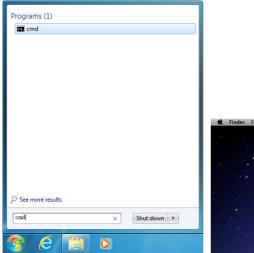

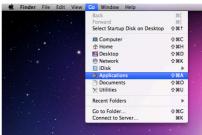

Once in the command line interface (CLI) type 'telnet' along with the IP address of the unit you wish to control (see below for reference). This will bring us into the device which we wish to control.

```
Microsoft Windows [Version 6.1.7601]
Copyright (c) 2009 Microsoft Corporation. All rights reserved.
C:\Users\Administrator>telnet 192.168.5.80 23
```

Note: The IP address can be obtained from the OSD menu under Information. If the IP is changed then the IP Address required for Telnet access will also needs to be change accordingly.

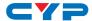

Type '?' to list all the available commands (see below for reference).

```
// n:0~1 ,0:0ff 1:0n
 POWER n
 POWER
 SOURCE n
                // n:1~8
R SOURCE
S OUTPUT n
                // n:0~21
R OUTPUT
                // n:0~6
S SIZE n
 SIZE
  INPUTHDCP n
                // n:0~1 ,0:0n 1:0ff
 INPUTHDCP
                11
S CONTRAST n
                // n:0~60
R CONTRAST
S BRIGHTNESS n
               // n:0~60
R BRIGHTNESS
                11
 HUE n
                // n:0~60
R HUE
S SATURATION n
                // n:0~60
R SATURATION
 SHARPNESS n
                // n:0~30
R SHARPNESS
 NR n
                // n:0~3
 NR
 UOLUME n
                // n:0~100
 VOLUME
 AUDIODELAY n
                // n:0~3
R AUDIODELAY
S AUDIOMUTE n
                // n:0~1 ,0:0n 1:Mute
R AUDIOMUTE
 HDMIAUDIO n
                // n:0~1 ,0:Auto 1:Ext.
R HDMIAUDIO
S KEY LOCK n
                // n:0~1 ,0:0n 1:0ff
R KEY LOCK
S FREERUNCOLOR n// n:0~1 ,0:Black 1:Blue
R FREERUNCOLOR //
S RESET n
PORT n
                // n:0~8
                // Show Status & fw version
                // Volume Up
HOL +
                // Volume Down
UOL -
```

Note: All commands will not be executed unless followed by a carriage return. Commands are case-insensitive.

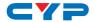

#### 6.9 WebGUI Control

On a PC/Laptop that is connected to same active network as the Scaler, open a web browser and type device's IP address on the web address entry bar. The browser will bring up the control page of the Scaler (see below for reference).

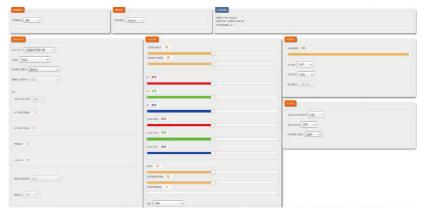

Note: The IP address can be obtained from the OSD menu under Information. If the IP is changed then the IP Address required for Telnet access will also needs to be changed accordingly.

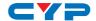

## 7. CONNECTION DIAGRAM

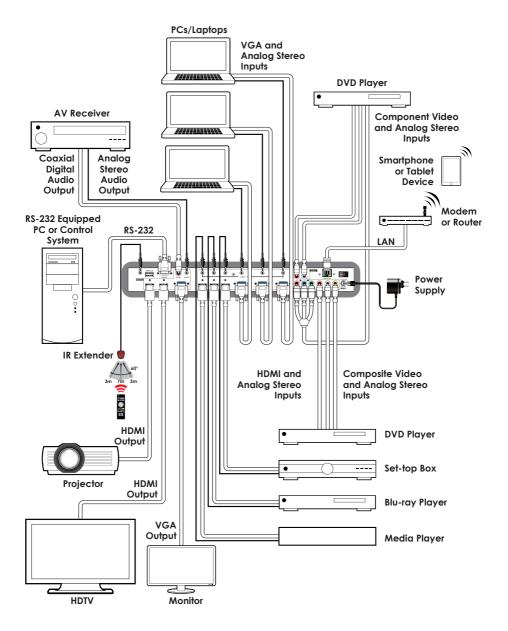

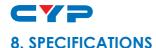

## 8.1 Technical Specification

Input Ports 3×HDMI, 3×VGA (15-pin D-sub),

1×Component Video, 1×Composite Video, 6×3.5mm Stereo Audio, 4×RCA Stereo Audio, 1×IR Extender (3.5mm), 1×RS-232 (9-pin D-sub), 1×IP Control

(RJ45), 1×USB (Service)

Output Ports 2×HDMI, 1×VGA (15-pin D-sub),

1×Coaxial Audio, 1×3.5mm Stereo

Audio

**Input Resolution** Up to 1080p/UXGA

Output Resolution Up to 1080p/WUXGA (RB)

**Power Supply** 5 V/3 A DC (US/EU standards, CE/FCC/

UL certified)

**Dimensions** 432 mm (W)×183 mm (D)×47 mm (H)

Weight 2,140g
Chassis Material Metal
Silkscreen Color Black

Operating Temperature  $0^{\circ}\text{C} \sim 40^{\circ}\text{C}/32^{\circ}\text{F} \sim 104^{\circ}\text{F}$ Storage Temperature  $-20^{\circ}\text{C} \sim 60^{\circ}\text{C}/-4^{\circ}\text{F} \sim 140^{\circ}\text{F}$ 

**Relative Humidity** 20~90%RH (non-condensing)

Power Consumption 11 W

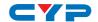

# 8.2 Input Resolution

| RESOLUTION        | CV | YCbCr/YPbPr | PC | HDMI |
|-------------------|----|-------------|----|------|
| NTSC/PAL          | ✓  | -           | -  | -    |
| 480i/576i         | -  | ✓           | -  | ✓    |
| 480p/576p         | -  | ✓           | -  | ✓    |
| 720p@50/60        | -  | ✓           | -  | ✓    |
| 1080i@50/60       | -  | ✓           | -  | ✓    |
| 1080p@50/60       | -  | ✓           | -  | ✓    |
| VGA@60/72/75      | -  | -           | ✓  | ✓    |
| SVGA@56/60/72/75  | -  | -           | ✓  | ✓    |
| XGA@60/70/75      | -  | -           | ✓  | ✓    |
| SXGA@60/75        | -  | -           | ✓  | ✓    |
| UXGA@60           | -  | -           | ✓  | ✓    |
| 1280×800@60       | -  | -           | ✓  | ✓    |
| 1680×1050RB@60    | -  | -           | ✓  | ✓    |
| 1920×1080@60      | -  | -           | ✓  | ✓    |
| 1920×1200@60 (RB) | -  | -           | ✓  | ✓    |

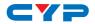

# 8.3 Output Resolution

| RESOLUTION       | PC/HD | HDMI |
|------------------|-------|------|
| 480p/576p        | HD    | ✓    |
| 720p@50/60       | HD    | ✓    |
| 1080i@50/60      | HD    | ✓    |
| 1080p@50/60      | HD    | ✓    |
| VGA@60           | ✓     | ✓    |
| SVGA@60          | ✓     | ✓    |
| XGA@60           | ✓     | ✓    |
| SXGA@60          | ✓     | ✓    |
| UXGA@60          | ✓     | ✓    |
| 1280×768@60      | ✓     | ✓    |
| 1280×800@60      | ✓     | ✓    |
| 1360×768@60      | ✓     | ✓    |
| 1400×1050@60     | ✓     | ✓    |
| 1440×900@60      | ✓     | ✓    |
| 1680×1050@60     | ✓     | ✓    |
| 1920×1200@60(RB) | ✓     | ✓    |

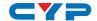

# 9. ACRONYMS

| ACRONYM | COMPLETE TERM                            |  |
|---------|------------------------------------------|--|
| COMP    | Component Video                          |  |
| CV      | Composite Video                          |  |
| RGB     | Red Green Blue                           |  |
| VGA     | Video Graphics Array                     |  |
| UXGA    | Ultra Extended Graphics Array            |  |
| WUXGA   | Widescreen Ultra Extended Graphics Array |  |

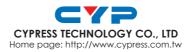